وانسكاه رمت يتحدرحاني

به نام خدا

## **راهنمای تسویه حساب دانشجویی**

با سالم و آرزوی موفقیت برای شما ،

به اطالع می رساند دانشجویان جهت تکمیل مراحل فارغ التحصیلی ، می بایست از واحدهای مختلف دانشگاه ، تسویه حساب دریافت کنند . این روال در حال حاضر با هدف تسهیل و تسریع در امور و عدم مراجعه دانشجو به صورت الکترونیکی و در سی ستم گل ستان بازتعریف شده و کاربر محترم می تواند در هر ساعت از شبانه روز و از هر مکان ، فقط با ات صال به اینترنت و پرتال آموز شی گل ستان ، در خ صوص درخوا ست های ر سیده اقدام نماید .

فرآیند مربوط به بررسی درخواست **تسویه حساب دانشجویی** در سیستم گلستان به شرح زیر می باشد:

-1 ورود به سیستم :

استفاده از مرورگر اینترنت اکسپلورر10 یا باالتر و یا گوگل کروم جهت ورود به سیستم به نشانی [http://portal.sru.ac.ir](http://portal.sru.ac.ir/)

کلیک روی عبارت »**ورود به سیستم**« / ارسال عبارت امنیتی/ ورود به صفحه الگین .

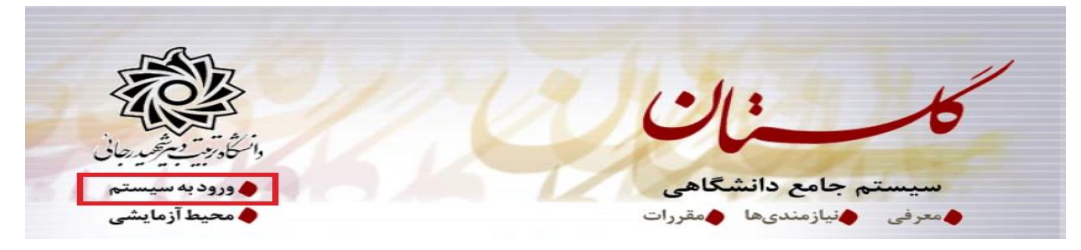

در صفحه بعد برای عبور از صفحات امنیتی روی عبارتهای م شخص شده به ترتیب کلیک نمایید. این نمونه مربوط به مرورگر اینترنت اکسپلورر می باشد . در خصوص سایر مرورگرها صفحاتی مشابه وجود دارد که می بایست با قبول امن بودن صفحه ، از آن عبور کنید

## This site is not secure

**1**

This might mean that someone's trying to fool you or steal any info you send to the server. You should<br>close this site immediately.

Close this tab More information The hostname in the website's security certificate differs from the website you are trying to visit. Error Code: DLG\_FLAGS\_SEC\_CERT\_CN\_INVALID <sup>2</sup> Go on to the we page (not recommended)

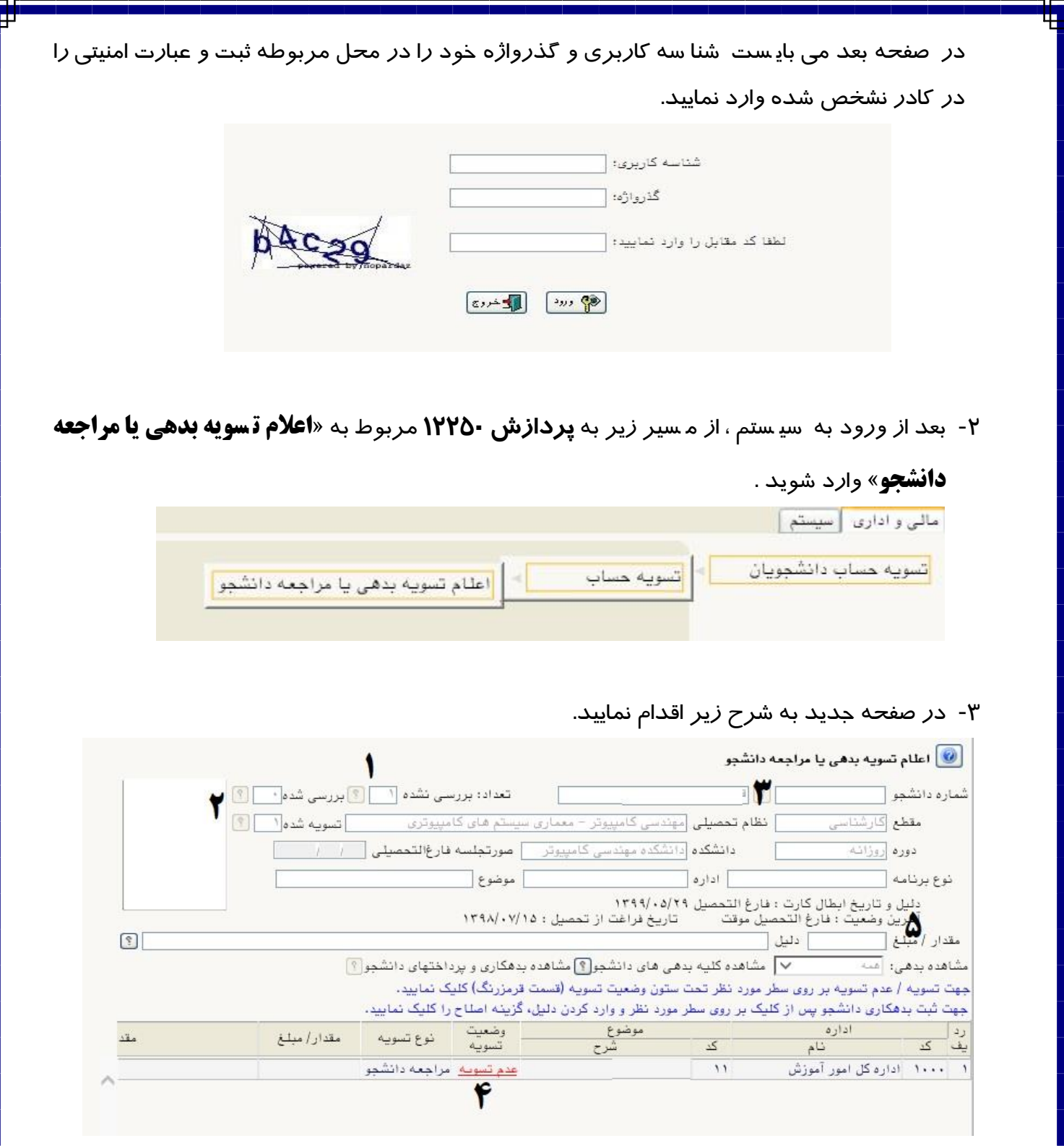

- -1 **تعداد بررسی نشده :** تعداد درخواستهای تسویه حساب که به کارتابل شما رسیده قابل مشاهده است . جهت م شاهده م شخ صات این دان شجویانی می توانید روی عالمت سوال کنار آن کلیک کنید و یک دانشجو را از لیست باز شده انتخاب نمایید.
	- -2 **تعداد تسویه شده :** تعداد درخواست هایی که توسط شما اعالم نظر نهایی شده قابل مشاهده است.
- -3 در صورتی که شماره دان شجویی را از قبل بدانید ، می توانید با ثبت آن در محل شماره 3 و کلیک روی دکمه جستجو در پایین صفحه ، دانشجوی مورد نظر را فراخوانی کنید.
- ٤- پس از انتخاب دانشجو ، یک ردیف در پایین صفحه اضافه می شود که جهت اعلام نظر کافی است روی عبا*ر*ت قرمز رنگ کلیک کنید تا عبا*ر*ت «عدم تســویه» به عبا*ر*ت «تســویه شـــده» تغییر یابد. در این مرحله فرآیند تسویه حساب دانشجو در حوزه شما به اتمام می رسد.

در صورتیکه مجددا این کار را انجام دهید . وضعیت به حالت قبل باز می گردد.

- -5 در صورتیکه با ت سویه دان شجو موافق نی ستید و نیاز به ح ضور دان شجو در محل کار خود دارید و یا احتماال دانشجو بدهی پرداخت نشده ای به محل کار شما دارد ، می توانید با کلیک روی ردیف شماره 4 در قسمت مشخص شده در شماره 5 مبلغ بدهی و همچنین دلیل احضار دانشجو را ثبت نمایید تا دانشجو با مشاهده این پیام ، اقدامات الزم را انجام دهد.
- ۶- همچنین شما می توانید با مراجعه به گزارش ۵۲۵ ، گزارش وضعیت تسـویه حسـاب دانشـجو و اظهار <mark>نظر نهائی</mark> *ر*ا مشاهده نمایید. مسیر د*ر*یافت گزا*ر*ش:

مالی و اداری/تسویه حساب دانشجویان/گزارشهای تسویه حساب

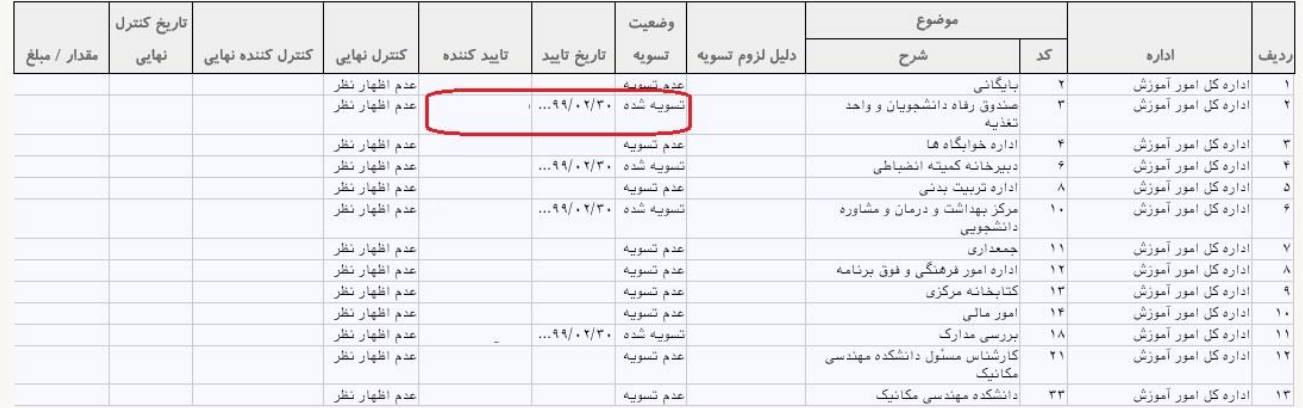

گزارش وضعیت تسویه حساب دانشجو و اظهار نظر نهائی

در این گزارش ســایر واحدهای موثر در تســویه حســاب دانشــجو ، همچنین اظهار نظرات آنها *ر*ا مشاهده خواهید نمود. این گزارش برای دانشجو نیز قابل مشاهده است.

تذکر مهم: **تا زمانی که کلیه عوامل موثر در ت سویه ح ساب دان شجو ، عبارت ت سویه ح ساب را ثبت ننمایند ، دانشجو قادر به ادامه فرآیند فارغ التحصیلی نمی باشد.**

همچنین در خصوص تکمیل برگه تسویه حساب ، ترتیب و تقدم و تاخر عوامل ، مالک عمل نمی باشد.

عوامل موثر در فرآیند تسویه حساب به شرح زیر می باشند که برخی از واحدها برای کلیه دانشجویان و برخی فقط برای دانشجویان خاص دانشکده ای معرفی شده و انهار نظر می نمایند.

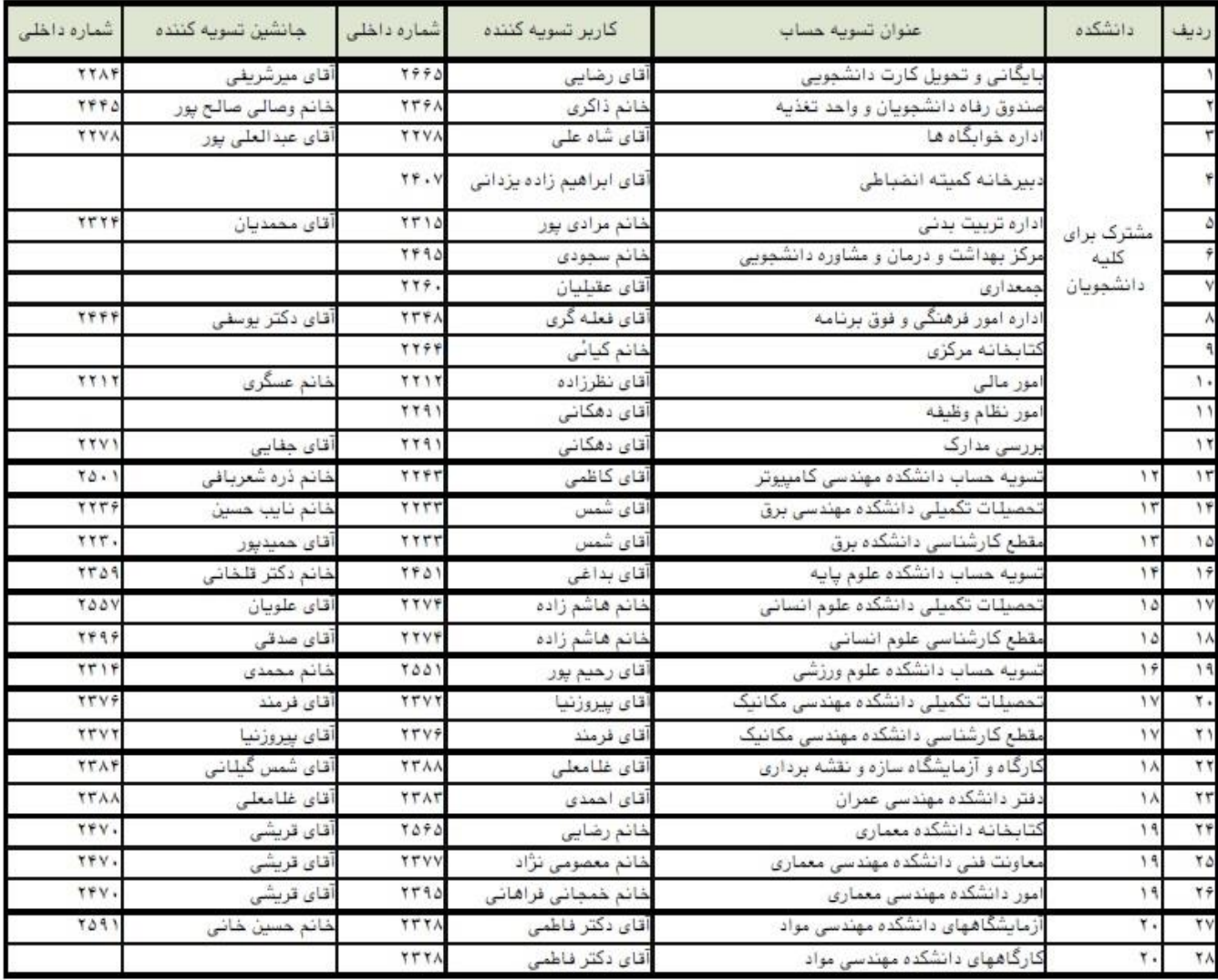

موفق و پیروز باشید